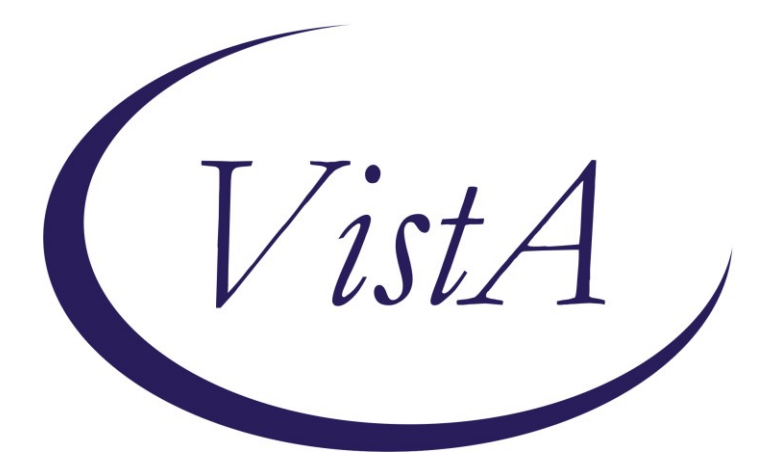

**Update \_2\_0\_267**

# **Clinical Reminders**

## **VA-GEC GERIATRIC EVALUATION Install Guide**

**May 2022**

Product Development Office of Information Technology Department of Veterans Affairs

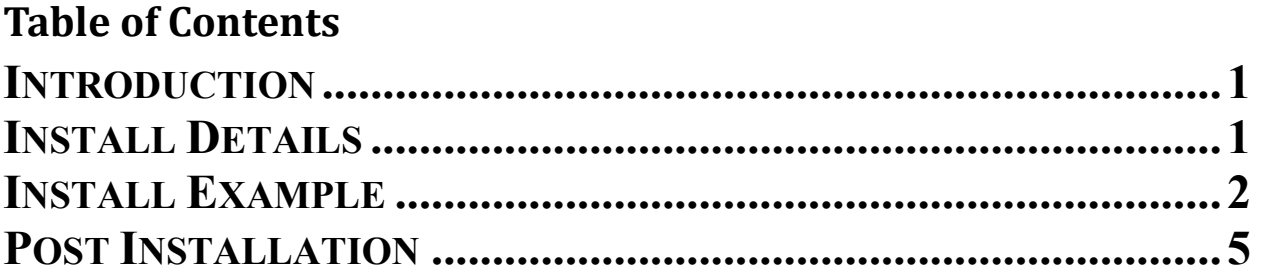

# <span id="page-2-0"></span>**Introduction**

The Geriatric Evaluation Note Template is for geriatric providers (MD, DO, NP, PA) conducting one of two types of geriatric evaluations: Geriatric Consultation or Comprehensive Geriatric Assessment. Geriatric Evaluations are mandated for inclusion in the VA health care benefits package. This note includes metrics that align with demonstrating compliance with The Public Law. The template has been designed to abstract data for quality and performance improvement. The dialog allows facilities to add local templates for evaluation and management documentation completion or to add to existing templates and aligns with current efforts being built into the new Federal Electronic Health Record.

UPDATE\_2\_0\_267 contains 1 Reminder Exchange entry: **UPDATE\_2\_0\_267 GEC GERIATRIC EVALUATION**

**The exchange file contains the following components:**

**TIU TEMPLATE FIELD** BLANK SPACE1

### **HEALTH FACTORS**

VA-REMINDER UPDATES [C] VA-UPDATE\_2\_0\_267 VA-GEC EVALUATION [C] VA-GEC GERIATRIC FOLLOW-UP ASSESSMENT VA-GEC GERIATRIC EVALUATION COMPREHENSIVE GERIATRIC ASSESSMENT VA-GEC GERIATRIC EVALUATION SINGLE GERIATRIC PROVIDER CONSMENT VA-GEC GERIATRIC EVALUATION NOTE

### **REMINDER SPONSOR**

OFFICE OF GERIATRIC EXTENDED CARE

### **REMINDER TERM**

VA-REMINDER UPDATE\_2\_0\_267

### **REMINDER DIALOG**

<span id="page-2-1"></span>VA-GEC GERIATRIC EVALUATION NATIONAL NOTE

### **Install Details**

This update is being distributed as a web host file. The address for the host file is: **https://REDACTED/UPDATE\_2\_0\_267.PRD**

The file will be installed using Reminder Exchange, programmer access is not required.

Installation:

```
=============
```
This update can be loaded with users on the system. Installation will take less than 5 minutes.

# <span id="page-3-0"></span>**Install Example**

To Load the Web Host File. Navigate to Reminder exchange in Vista

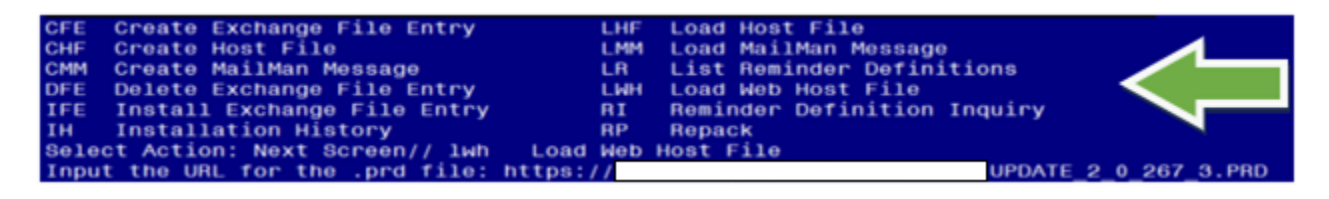

At the **Select Action:** prompt, enter **LWH** for Load Web Host File At the **Input the url for the .prd file:** prompt, type the following web address: **https://REDACTED/UPDATE\_2\_0\_267.PRD**

You should see a message at the top of your screen that the file successfully loaded.

Search and locate an entry titled **UPDATE\_2\_0\_267 GEC GERIATRIC EVALUATION** in reminder exchange.

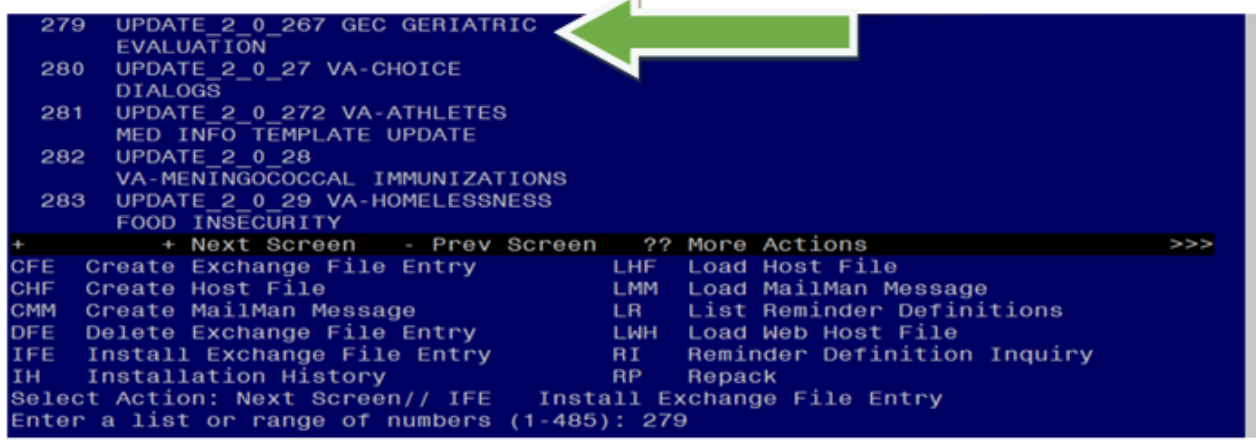

At the **Select Action** prompt, enter **IFE** for Install Exchange File Entry

Enter the number that corresponds with your entry UPDATE\_2\_0\_267 VA-GEC GERIATRIC EVALUATION *(in this example it is entry 279. It will vary by site).* The date of the exchange file should be 03/28/2022.

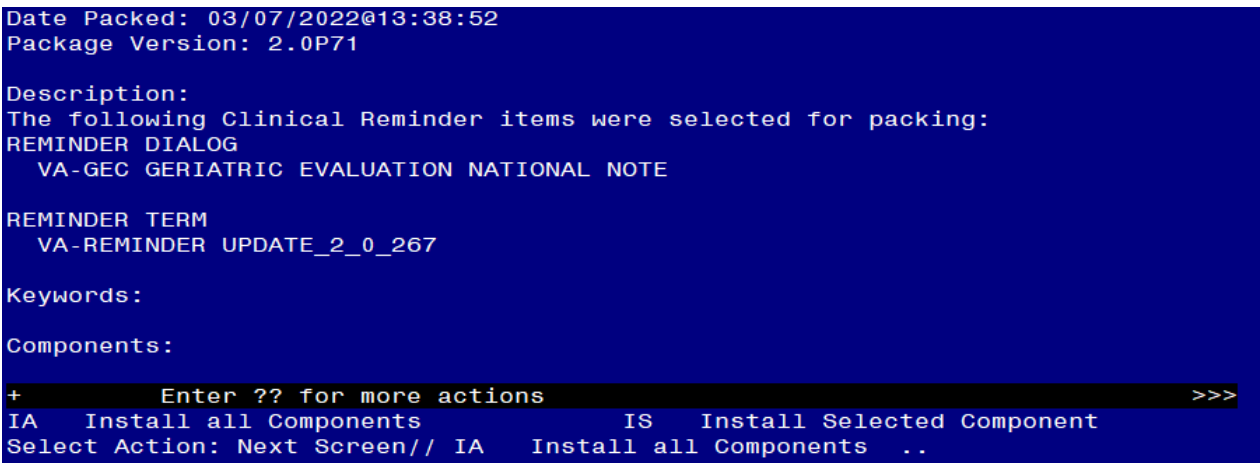

At the **Select Action** prompt, type **IA** for Install all Components and hit enter. Select Action: Next Screen// <mark>IA Install all Components</mark>

You will see several prompts, for all new entries you will choose **I to Install** For components that already exists but the packed component is different, choose **S to Skip.**

**You will be promped to install the reminder dialog component (VA-GEC GERIATRIC EVALUATION).** You will choose to install all even though some

components may have an X to indicate that they exist.

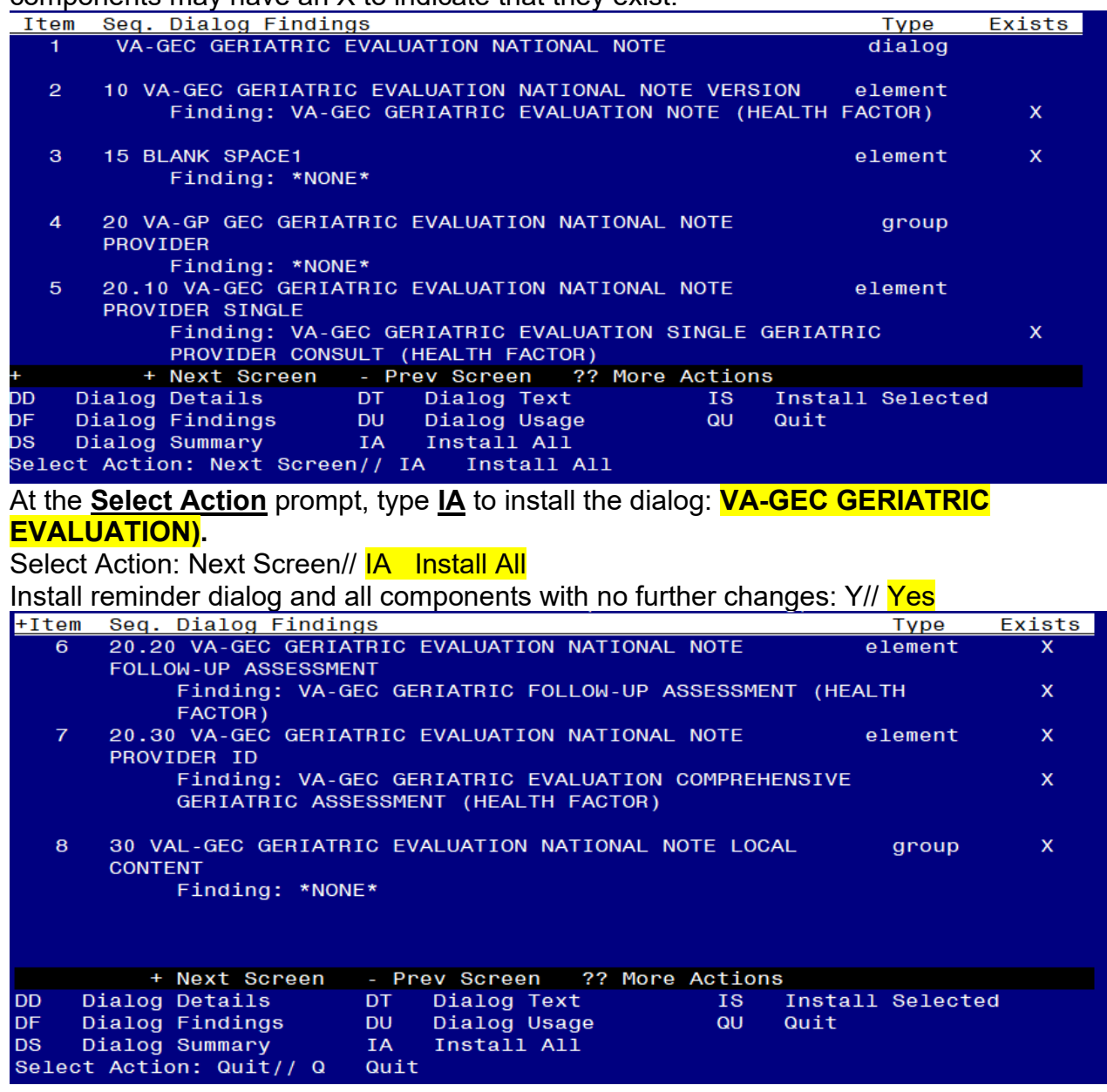

After completing this dialog install, you will type  $Q$ .

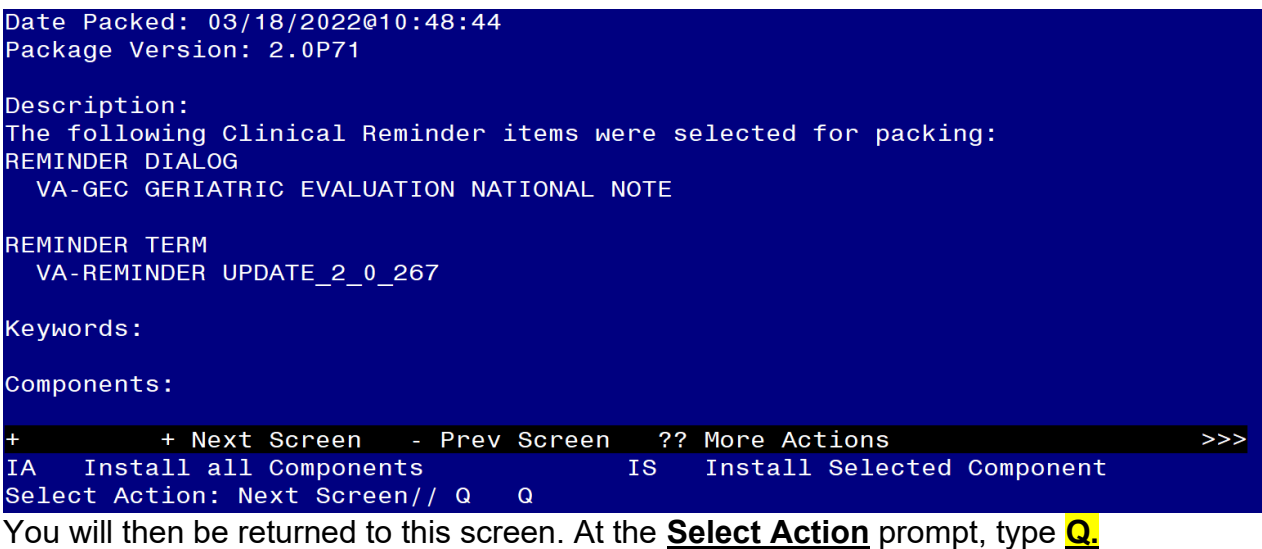

Install complete.

# <span id="page-6-0"></span>**Post Installation**

- **1. The use of the VA-GEC GERIATRIC EVALUATION NATIONAL NOTE content is mandatory; however, the implementation method is a local decision. The dialog can be embedded into existing local geriatric evaluation dialogs or local content can be added to this dialog. Coordinate with local GEC staff.**
	- **a** To add to local dialogs: Embed the VA-GP GEC GERIATRIC EVALUATION NATIONAL NOTE PROVIDER reminder dialog **group** into any existing GEC Geriatric reminder dialog.

### **OR**

- **b** To add local content to this dialog: Add appropriate local content (groups and elements) to the VAL-GEC GERIATRIC EVALUATION NATIONAL NOTE LOCAL CONTENT reminder group (if needed).
	- **i** This method requires creating the note title described below and attaching the national dialog.

**2. Make the Dialog template available to be attached to a Personal or Shared template or to be able to attach the dialog to a progress note title.**

Select Reminder Managers Menu <TEST ACCOUNT> Option: **CP** CPRS

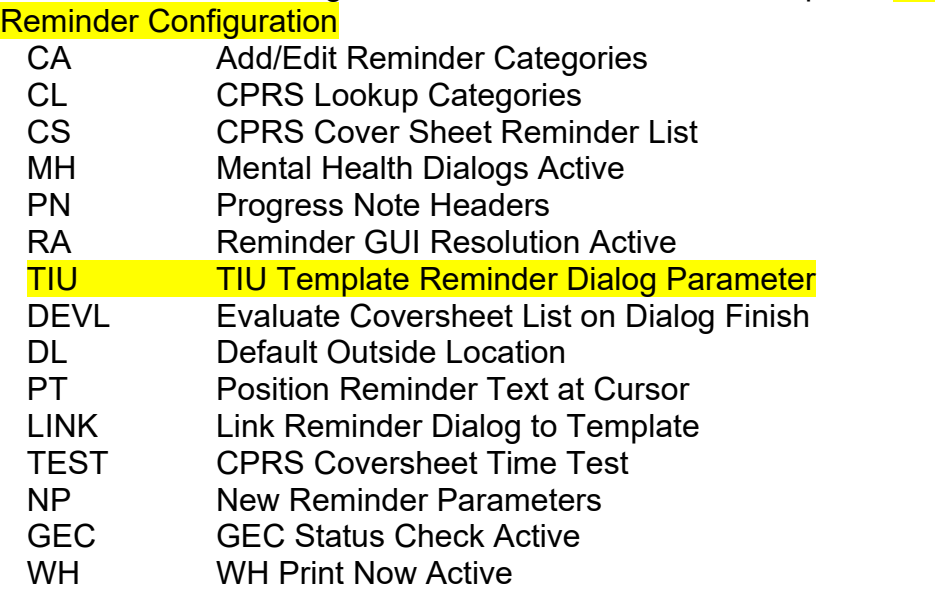

Select CPRS Reminder Configuration <TEST ACCOUNT> Option: **TIU** TIU Template Reminder Dialog Parameter

Reminder Dialogs allowed as Templates may be set for the following:

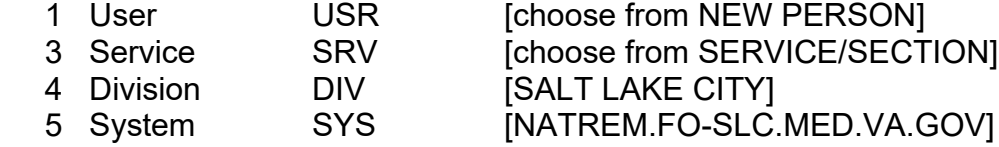

Enter selection: **5** *Choose the appropriate number for your site. Your site may do this by System or other levels. The example below uses SYSTEM level.*

Setting Reminder Dialogs allowed as Templates for System: NATREM.FO-SLC.MED.VA.GOV Select Display Sequence: **?**

388 VA-COVID-19 TELEPHONE FOLLOW-UP 389 VA-SRA-CONSULT RESPONSE (D)

*When you type a question mark above, you will see the list of #'s (with dialogs) that are already taken. Choose a number NOT on this list. For this example, 390 is not present so I will use 390.*

Select Display Sequence: **390** Are you adding 390 as a new Display Sequence? Yes// **YES**

Display Sequence: 390// **<Enter>** 390 Clinical Reminder Dialog: **VA-GEC GERIATRIC EVALUATION NATIONAL NOTE** reminder dialog NATIONAL ...OK? Yes// **<Enter>**

#### **3. Setup of Note Title.**

The note title to create to associate with this template is: **GERIATRIC EVALUATION NOTE** (Sites can revise the title if needed).

VHA Enterprise Standard Title: **GERIATRIC MEDICINE NOTE**

You can add this to your document class where whole health notes are located.

*Note: Comprehensive information on Creating new Document Classes and Titles can be found beginning on page 54 of the TIU/ASU Implementation Guide at the following link: [http://www.va.gov/vdl/documents/Clinical/CPRS-](http://www.va.gov/vdl/documents/Clinical/CPRS-Text_Integration_Utility_(TIU)/tiuim.pdf)[Text\\_Integration\\_Utility\\_\(TIU\)/tiuim.pdf](http://www.va.gov/vdl/documents/Clinical/CPRS-Text_Integration_Utility_(TIU)/tiuim.pdf)*

### **4. Associate the reminder dialog with the note title in CPRS**

In CPRS, open the Template Editor, expand Document Titles, select the appropriate folder (if applicable), then click New Template (top right-hand corner).

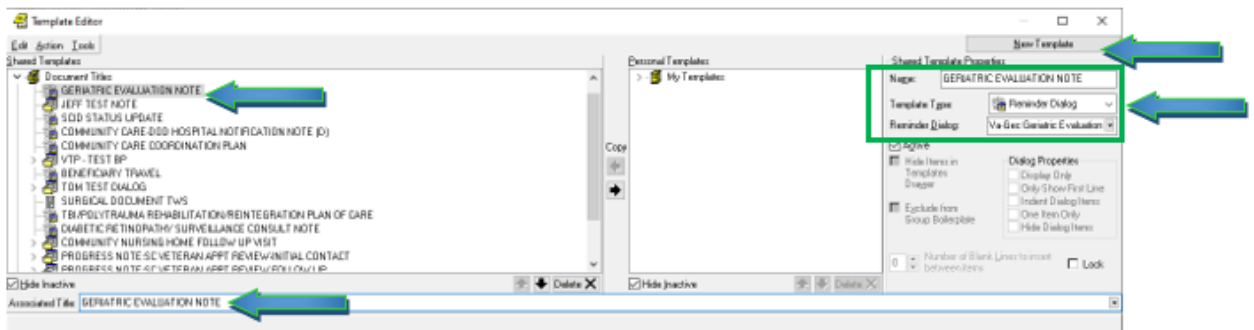

Type in the following information: Name: **GERIATRIC EVALUATION NOTE** Template Type: **Reminder Dialog** Reminder Dialog: **VA-GEC GERIATRIC EVALUATION NATIONAL NOTE**

Next, type in the Associated Title name – **GERIATRIC MEDICINE NOTE** – then click Apply.

**5. Sites may also want to add this dialog to a shared template folder (optional).**

In CPRS, open the Template Editor, select Edit Shared Templates, select Shared Templates, select the appropriate folder, then click New Template (top right-hand corner).

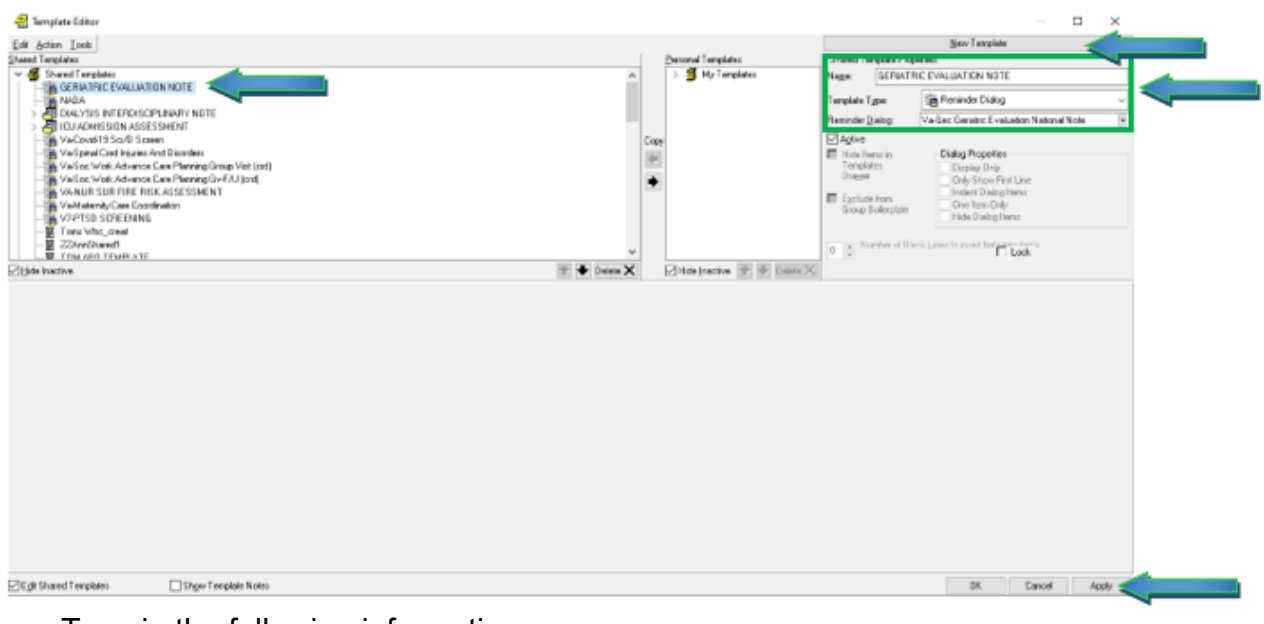

Type in the following information: Name: **GERIATRIC EVALUATION NOTE** Template Type: **Reminder Dialog** Reminder Dialog: **VA-GEC GERIATRIC EVALUATION NATIONAL NOTE**

Next, type in the Associated Title name – **GERIATRIC EVALUATION NOTE** – then click Apply.